# Cisco Business 350シリーズスイッチのVLANへ のサブネットベース仮想ローカルエリアネット ワーク(VLAN)グループの設定

# 目的

この記事では、Cisco Business 350シリーズスイッチでサブネットベースのグループをVLANにマ ッピングする方法について説明します。

## 該当するデバイス |ソフトウェアバージョン

- CBS35[0](https://www.cisco.com/c/ja_jp/products/collateral/switches/business-350-series-managed-switches/datasheet-c78-744156.html)<u> [\(データシート\)](https://www.cisco.com/c/ja_jp/products/collateral/switches/business-350-series-managed-switches/datasheet-c78-744156.html)</u> | 3.0.0.69 <u>[\(最新版をダウンロード\)](https://software.cisco.com/download/home/286325769)</u>
- CBS350-2X(デ<u>ータシート)</u> | 3.0.0.69 <u>[\(最新版をダウンロード\)](https://software.cisco.com/download/home/286325769)</u>
- CBS350-4X(デ<u>ータシート)</u> | 3.0.0.69 <u>[\(最新版をダウンロード\)](https://software.cisco.com/download/home/286325769)</u>

#### 概要

仮想ローカルエリアネットワーク(VLAN)を使用すると、ローカルエリアネットワーク(LAN)を論 理的に異なるブロードキャストドメインにセグメント化できます。機密データがネットワーク上 でブロードキャストされるシナリオでは、特定のVLANにブロードキャストを指定することでセ キュリティを強化するためにVLANを作成できます。VLANに属するユーザだけが、そのVLANの データにアクセスして操作できます。また、VLANを使用して、ブロードキャストやマルチキャ ストを不要な宛先に送信する必要性を減らし、パフォーマンスを向上させることもできます。

複数のプロトコルが実行されているネットワークデバイスを共通のVLANにグループ化すること はできません。特定のプロトコルに参加しているデバイスを含めるために、異なるVLAN間でト ラフィックを渡すために非標準デバイスが使用されます。このため、ユーザはVLANの多くの機 能を利用できません。

VLANグループは、レイヤ2ネットワーク上のトラフィックのロードバランシングに使用されます 。パケットは異なる分類に基づいて分散され、VLANに割り当てられます。さまざまな分類が存 在し、複数の分類方式が定義されている場合、パケットは次の順序でVLANに割り当てられます 。

- Tag:タグからVLAN番号が認識されます。
- MACベースのVLAN:VLANは、入力インターフェイスの送信元Media Access Control(MAC)か らVLANへのマッピングから認識されます。この機能を構成する方法については、ここをクリ ックし[て手順を参](https://www.cisco.com/c/ja_jp/support/docs/smb/switches/Cisco-Business-Switching/kmgmt-2637-configure-media-access-control-mac-based-virtual-local-area-cbs.html)照してください。
- サブネットベースのVLAN:VLANは、入力インターフェイスの送信元IPサブネットとVLANの マッピングから認識されます。
- プロトコルベースのVLAN:VLANは、入力インターフェイスのイーサネットタイプのProtocolto-VLANマッピングから認識されます。この機能を構成する方法については、ここをクリッ クし[て手順を参](https://www.cisco.com/c/ja_jp/support/docs/smb/switches/Cisco-Business-Switching/kmgmt-2636-configure-a-vlan-protocol-based-group-on-a-switch-cbs.html)照してください。
- PVID:ポートのデフォルトVLAN IDからVLANが認識されます。

サブネットベースのグループのVLAN分類では、パケットをサブネットに従って分類できます。 その後、インターフェイスごとにサブネットとVLANのマッピングを定義できます。複数のサブ ネットベースのVLANグループを定義することもできます。各グループには、異なるサブネット が含まれています。これらのグループは、特定のポートまたはLAGに割り当てることができます 。サブネットベースのVLANグループには、同じポート上のサブネットの重複する範囲を含める ことはできません。この記事では、スイッチ上のVLANにサブネットベースのグループをマッピ ングする方法について説明します。

このドキュメントの用語に慣れていない場合は、[Cisco Business:新用語一覧](https://www.cisco.com/c/ja_jp/support/docs/smb/switches/Cisco-Business-Switching/kmgmt-2331-glossary-of-non-bias-language.html)。

# スイッチのVLANへのサブネットベースのVLANグループの設定 i,

### サブネットベースのVLANグループのVLANへのマッピング

サブネットグループをポートにマッピングするには、ポートにダイナミックVLAN割り当て (DVA)を設定しないでください。複数のグループを1つのポートにバインドし、各ポートを独自の VLANに関連付けることができます。複数のグループを1つのVLANにマッピングすることもでき ます。

重要:次の手順に進む前に、サブネットベースのVLANグループがすでに設定されていることを 確認します。手順については[ここ](https://www.cisco.com/c/ja_jp/support/docs/smb/switches/Cisco-Business-Switching/kmgmt-2635-configure-subnet-based-virtual-local-area-network-vlan-group-cbs.html)をクリックしてください。

次の手順に従って、サブネットベースのVLANグループをVLANにマッピングします。

#### 手順 1

Webベースのユーティリティにログインし、[表示モード]ドロップダウンリストから[詳細]を選択 します。

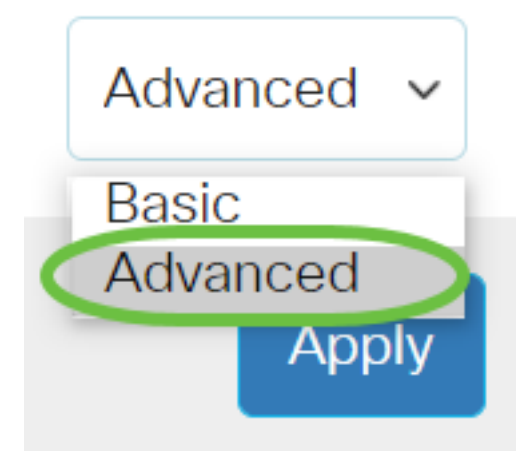

#### 手順 2

[VLAN Management] > [VLAN Groups] > [Subnet-Based Groups to VLAN]を選択します。

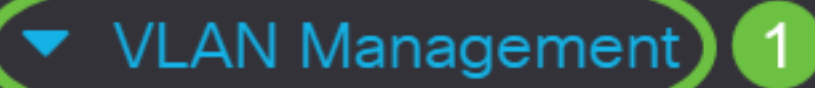

**VLAN Settings** 

**Interface Settings** 

Port to VLAN

Port VLAN Membership

▶ VLAN Translation

**Private VLAN Settings** 

**GVRP Settings** 

VLAN Groups 2

▼ VLAN Groups

**MAC-Based Groups** 

[Mapping Group to VLAN Table]で、[Add]をクリックします。

# Subnet-Based Groups to VLAN

# Mapping Group to VLAN Table

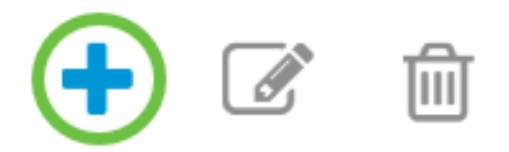

### 手順 4

グループのタイプが[グループタイプ(Group Type)]領域に自動的に表示されます。VLANサブネッ トベースのグループが割り当てられている[Interface]領域で、次のインターフェイスタイプのオプ ションボタンのいずれかをクリックし、ドロップダウンリストから目的のインターフェイスを選 択します。

次のオプションがあります。

- [Unit]:[Unit and Port]ドロップダウンリストから、設定するポートを選択します。ユニットは 、スイッチがスタック内のアクティブまたはメンバであるかどうかを識別します。
- [LAG]:[LAG]ドロップダウンリストから目的のLAGを選択します。リンク集約グループ (LAG)は、複数のポートをリンクするために使用されます。LAGは帯域幅を増やし、ポートの 柔軟性を高め、2つのデバイス間のリンク冗長性を提供してポートの使用を最適化します。

# Add Group to VLAN Mapping

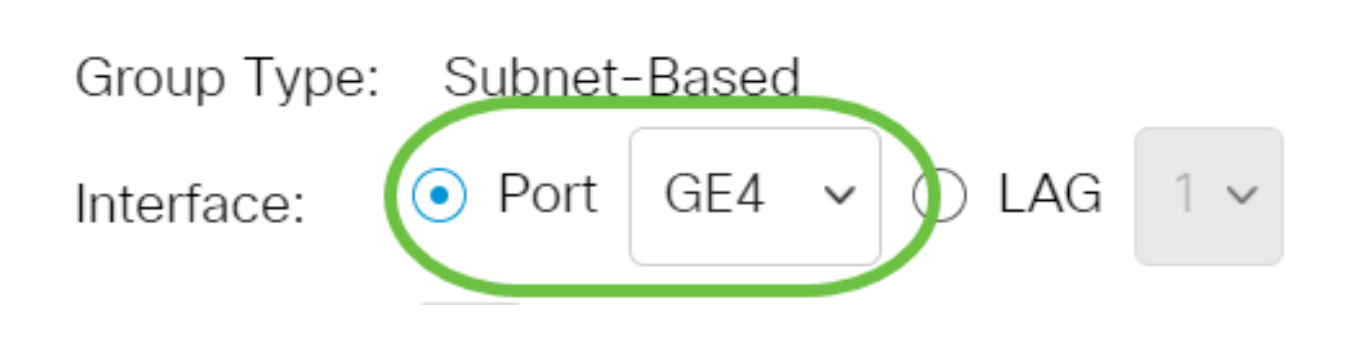

この例では、のポートGE4が使用されています。

### 手順 5

[Group ID]ドロップダウンリストから、サブネットベースのVLANグループIDを選択し、選択した ポートまたはLAGを通じてトラフィックをフィルタリングします。

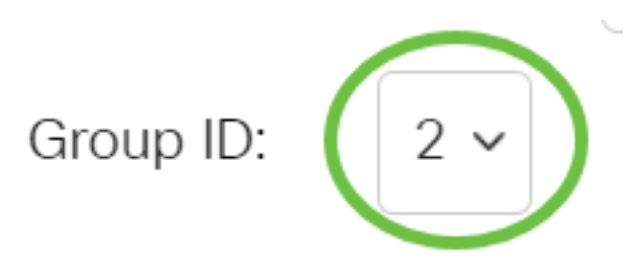

この例では、2 が使用されます。

#### 手順 6

[VLAN ID]フィールドに、VLANグループからのトラフィックの転送先となるVLAN IDを入力しま す。

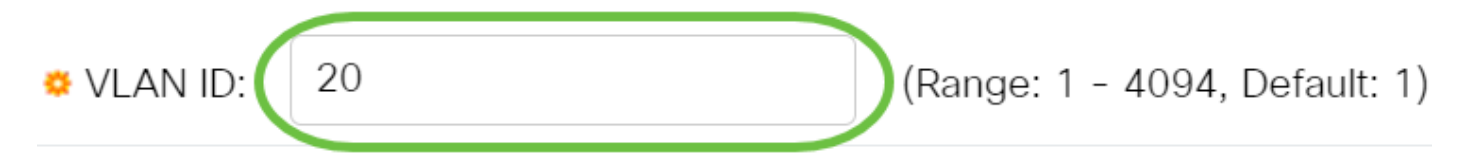

この例では、20 が使用されます。スイッチでVLAN設定を行う方法については、ここをクリック し[て手順を](https://www.cisco.com/c/ja_jp/support/docs/smb/switches/Cisco-Business-Switching/kmgmt-2526-configure-a-vlan-on-a-cbs.html)確認してください。

### ステップ7

[適用]をクリックし、[閉じる]をクリックします。サブネットベースのグループポートがVLANに マッピングされます。

Add Group to VLAN Mapping

 $\times$ 

Apply

Close

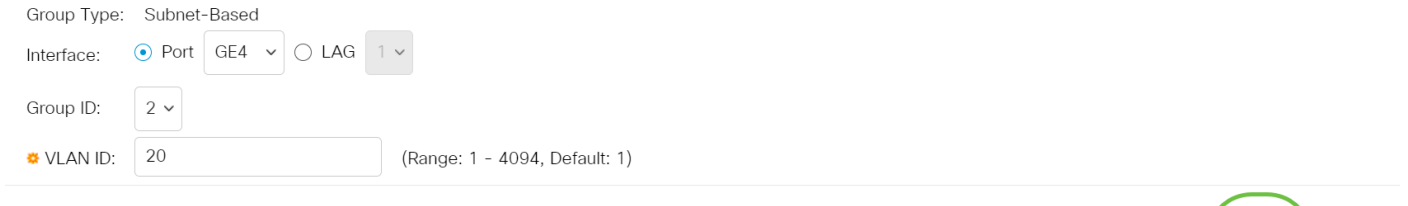

#### 手順 8

 $\overline{a}$ 

[保存]をクリックして、スタートアップコンフィギュレーションファイルに設定を保存します。

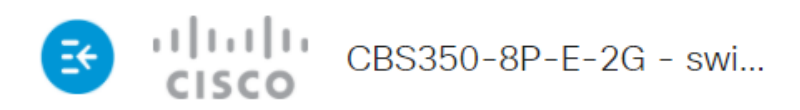

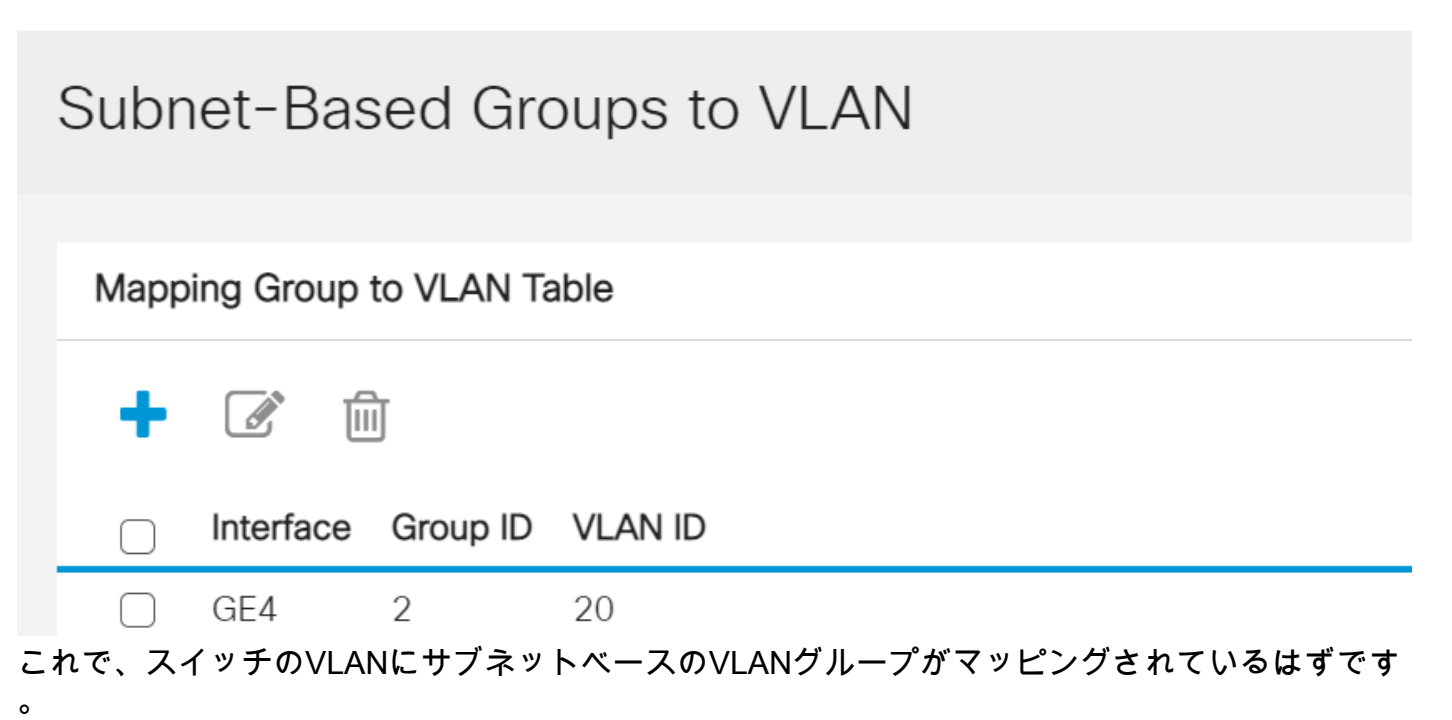

O

サブネットベースのVLANグループの編集

# 手順 1

[VLAN Groups] > [Subnet-Based Groups to VLAN]を選択します。

# 手順 2

[Mapping Group to VLAN Table]で、編集するサブネットベースのVLANグループの横にあるチェ ックボックスをオンにします。

Subnet-Based Groups to VLAN

Mapping Group to VLAN Table

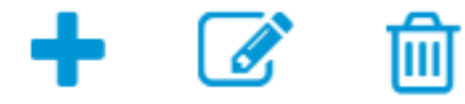

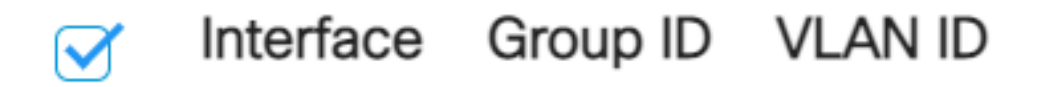

[Edit]ボタンをクリックし、マッピングされたサブネットベースのVLANグループを編集します。

# Subnet-Based Groups to VLAN Mapping Group to VLAN Table ╋ 侕 Interface Group ID VLAN ID GE4  $\mathcal{P}$ 20

手順 4(オプション)

[VLAN ID]フィールドに、VLANグループからのトラフィックの転送先となるVLAN IDを入力しま す。

# Edit Group to VLAN Mapping

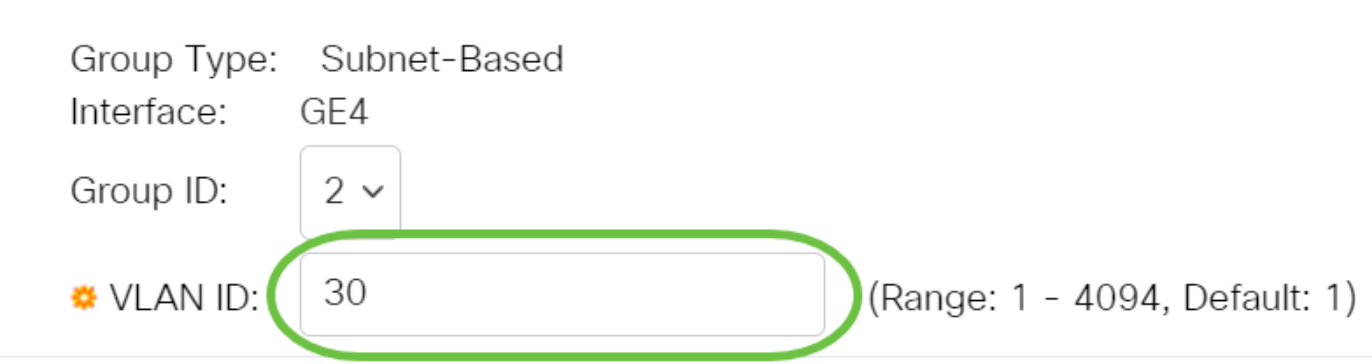

この例では、30 が使用されます。

# [適用]をクリックし、[閉じる]をクリックします。

Edit Group to VLAN Mapping

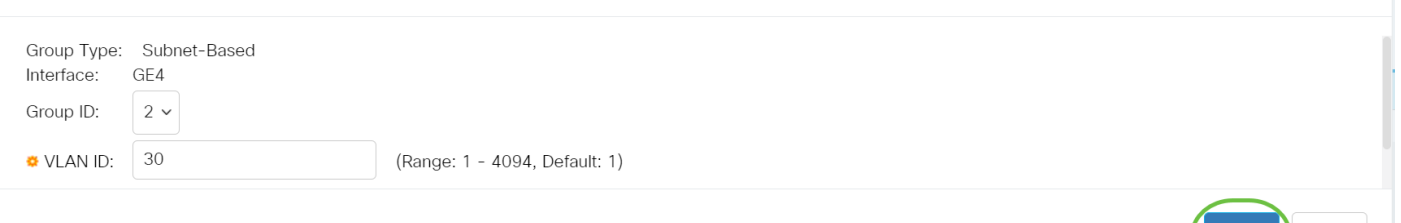

 $\mathsf X$ 

Close

# 手順 6

[保存(Save)]をクリックして、スタートアップコンフィギュレーションファイルに設定を保存しま す。

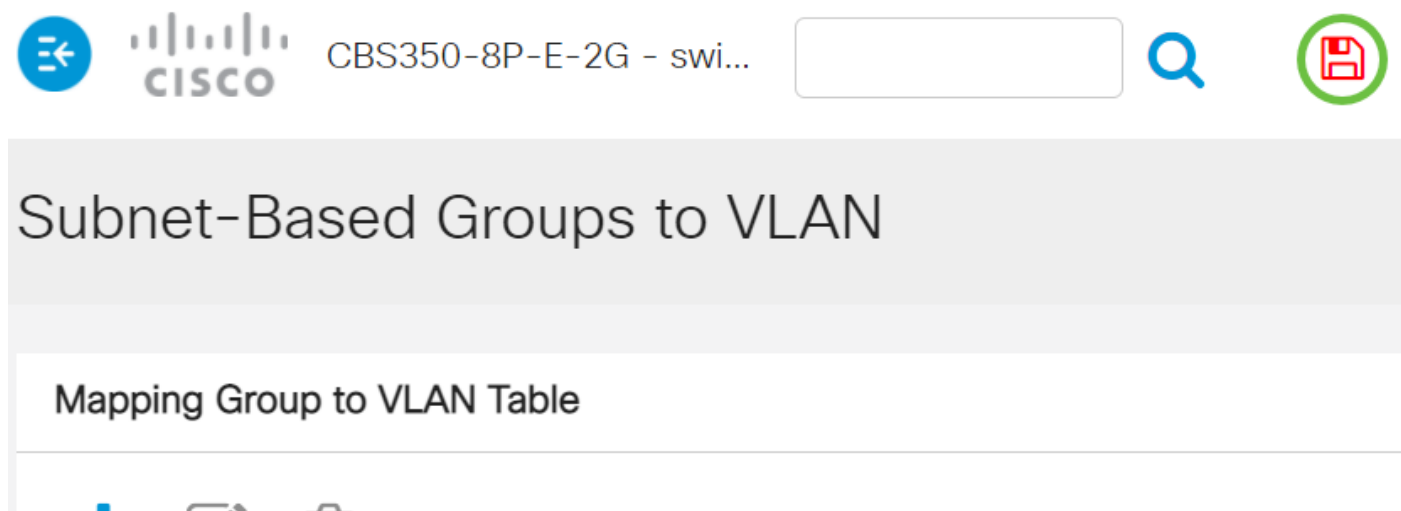

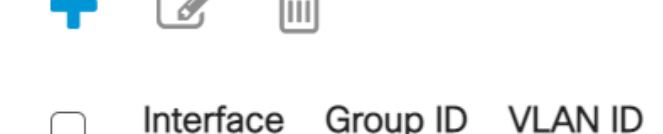

GE4  $\mathcal{P}$ 30

これで、スイッチからサブネットベースのVLANグループマッピングが編集されたはずです。

サブネットベースのVLANグループの削除

# 手順 1

[VLAN Groups] > [Subnet-Based Groups to VLAN]を選択します。

# 手順 2

[Mapping Group to VLAN Table]で、削除するサブネットベースのVLANグループの横にあるチェ ックボックスをオンにします。

# Subnet-Based Groups to VLAN

サブネットベースのVLANグループを削除するには、[Delete]ボタンをクリックします。

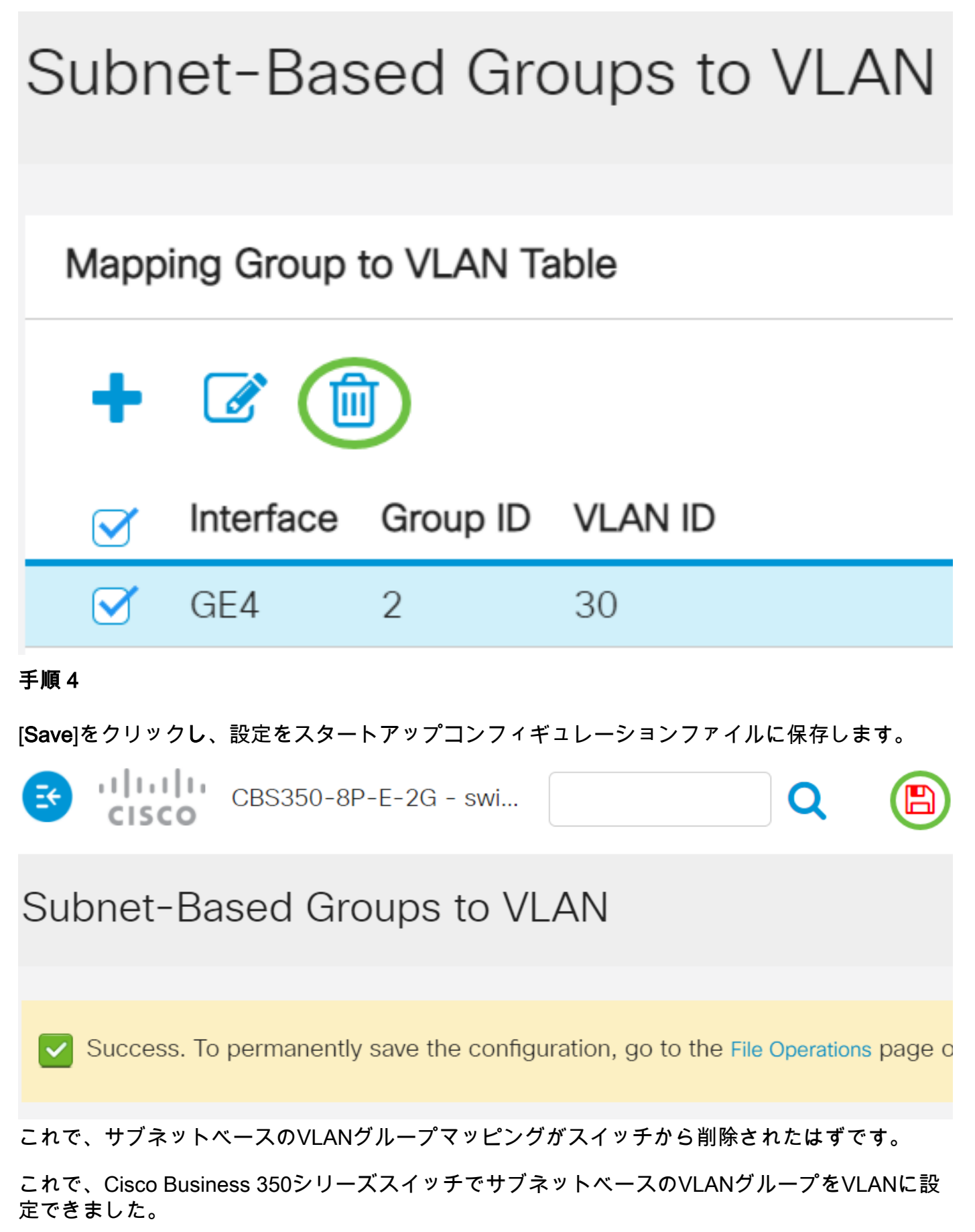